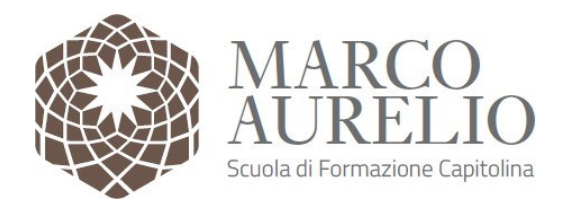

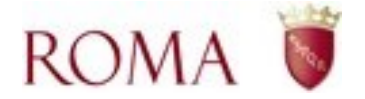

# **GUIDA PER L'ACCESSO E L'UTILIZZO DELLA PIATTAFORMA DI FORMAZIONE ON LINE DELLA SCUOLA DI FORMAZIONE CAPITOLINA MARCO AURELIO**

# **FORMAZIONE PERSONALE EDUCATIVO SCOLASTICO Piano di aggiornamento 2020/2021**

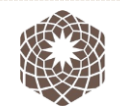

**Sede Amministrativa:** *Via Ostiense 131/L | Corpo A P. VII* **00154 Roma 00154 Roma** 

*[marcoaurelio.comune.roma.it](http://www.marcoaurelio.comune.roma.it/)*

**Sede Operativa** *Largo Ascianghi, 4*

**Scuola di Formazione Capitolina**

*[elearning.marcoaurelio.comune.roma.it](https://www.elearning.marcoaurelio.comune.roma.it/)*

**Marco Aurelio** 

*[helpdesk.marcoaurelio@comune.roma.it](mailto:helpdesk.marcoaurelio@comune.roma.it)*

**Help Desk tecnico**

### SOMMARIO

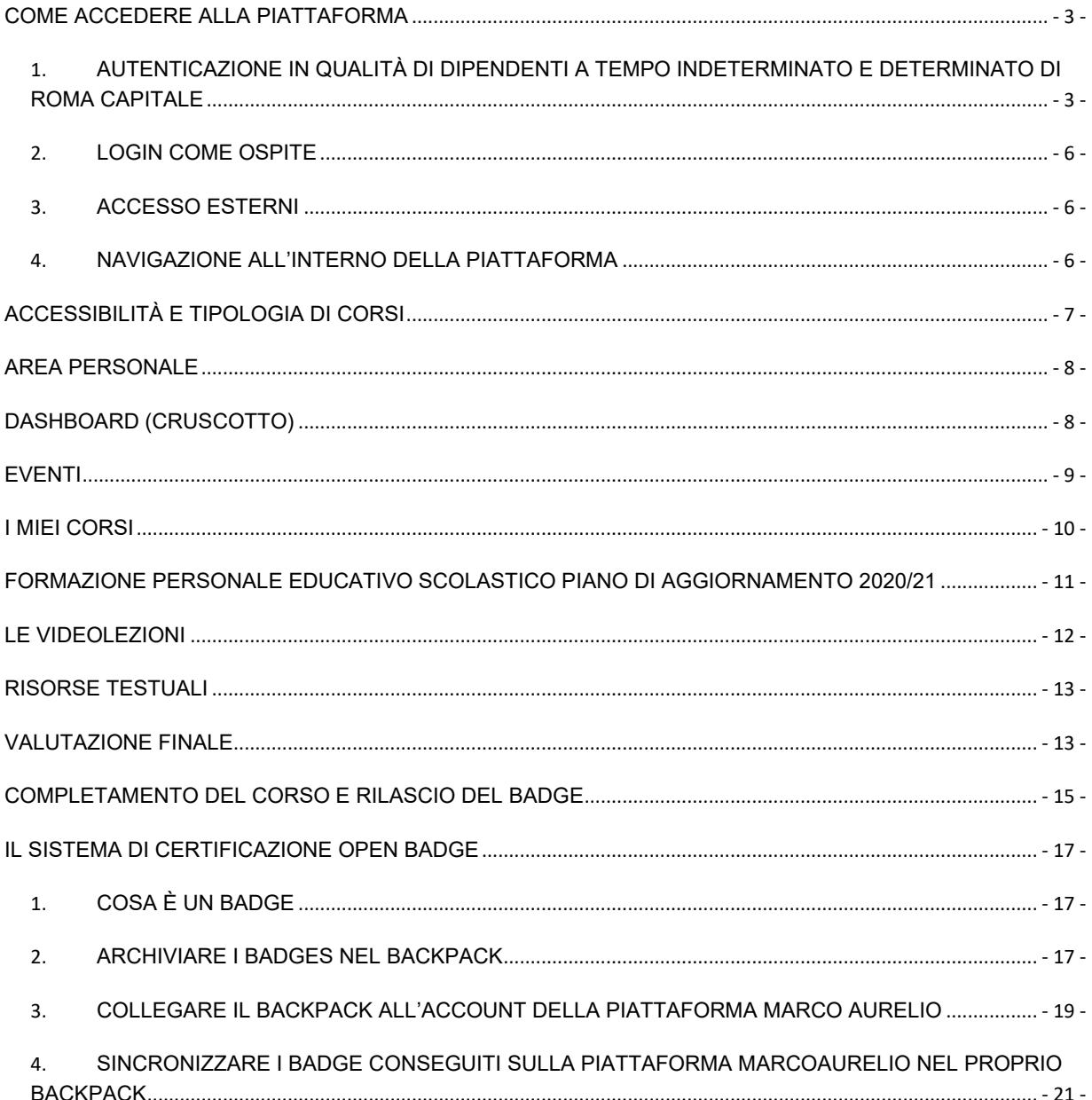

## <span id="page-2-0"></span>**COME ACCEDERE ALLA PIATTAFORMA**

La piattaforma di E-Learning Marco Aurelio è raggiungibile dal link diretto [http://www.elearning.marcoaurelio.comune.roma.it](http://www.elearning.marcoaurelio.comune.roma.it/) oppure direttamente dal portale Marcoaurelio [http://www.marcoaurelio.comune.roma.it](http://www.marcoaurelio.comune.roma.it/) cliccando sulla voce menù E-Learning.

Possono accedere alla piattaforma tutti i dipendenti di Roma Capitale, compresi i dipendenti a Tempo Determinato utilizzando le credenziali per l'accesso al portale dipendenti o identificazione tramite SPID, Carta di Identità Elettronica (CIE) e Carta Nazionale dei Servizi (CNS).

Ai fruitori di corsi si associano anche gli utenti di amministrazione del sistema e gli eventuali ospiti (Utenti Ospiti).

Gli Utenti Ospiti possono accedere e visualizzare corsi e risorse per le quali non è richiesta abilitazione o accesso riservato.

### <span id="page-2-1"></span>**1. AUTENTICAZIONE IN QUALITÀ DI DIPENDENTI A TEMPO INDETERMINATO E DETERMINATO DI ROMA CAPITALE**

I dipendenti del Comune di Roma possono accedere e registrarsi alla piattaforma con un semplice click sul Button "Credenziali Roma" . Credenziali Roma

Dopo questo passaggio si viene automaticamente indirizzati alla pagina di autenticazione standard del portale istituzionale di Roma Capitale.

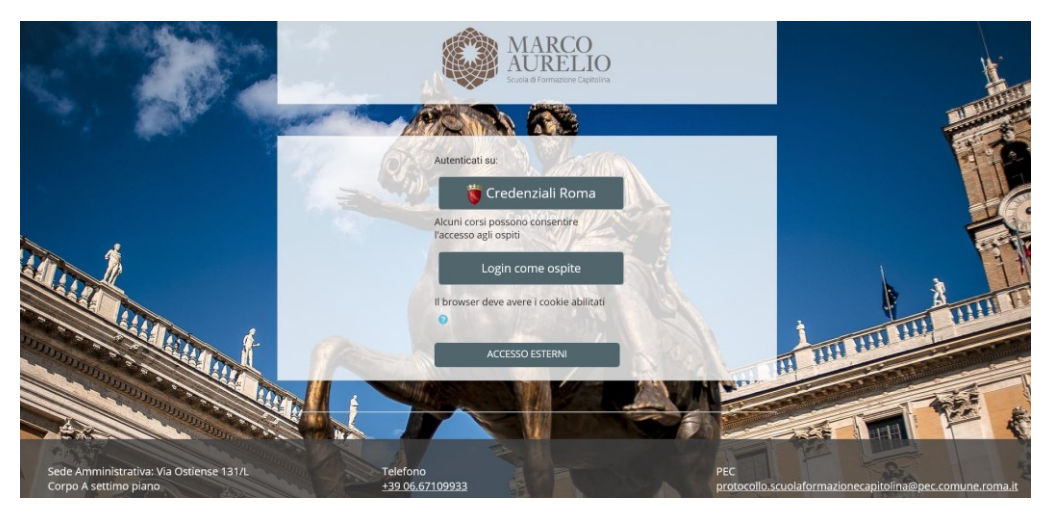

*PAGINA DI LOGIN PIATTAFORMA E-LEARNING MARCO AURELIO*

### Accesso all'area riservata

ROMA<sup></sup>

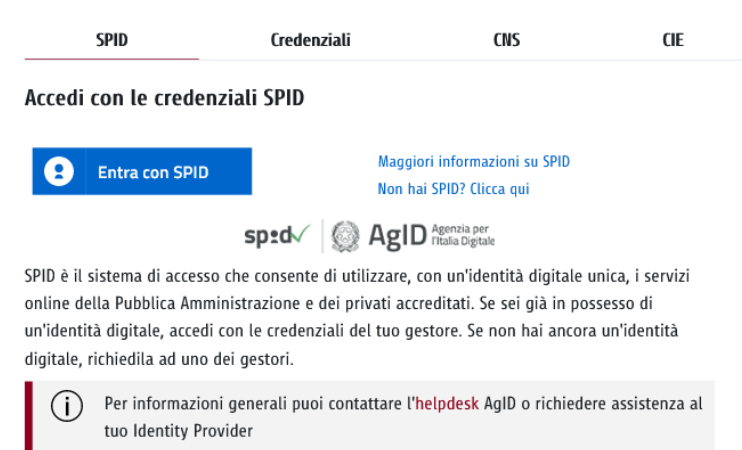

*PAGINA DI AUTENTICAZIONE PER I DIPENDENTI DI ROMA CAPITALE* 

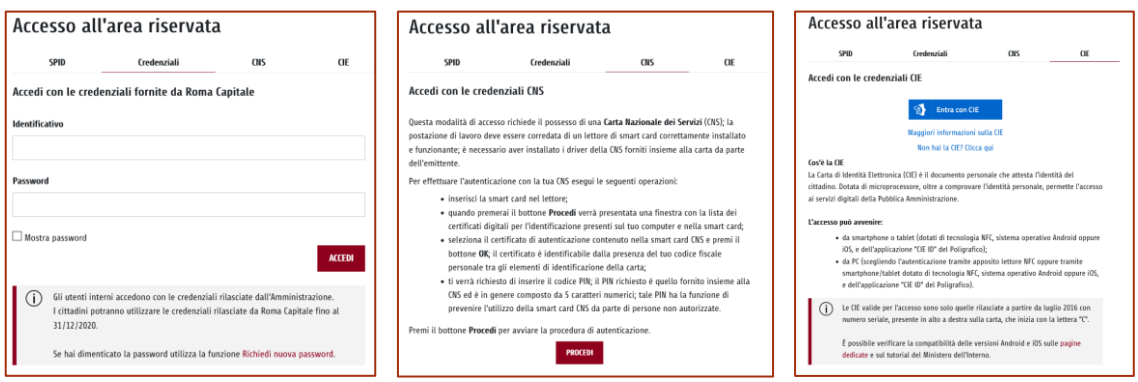

*PANEL DI LOGIN CREDENZIALI, CNS E CIE* 

**Le credenziali istituzionali di accesso sono quelle con le quali si accede al "Portale dipendenti**. **Roma Capitale**"

Gli utenti Dipendenti a tempo determinato e nello specifico Supplenti e Insegnanti che non dispongono di credenziali Roma Capitale, possono accedere utilizzando:

- SPID
- CIE
- CNS

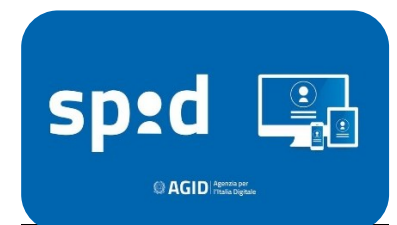

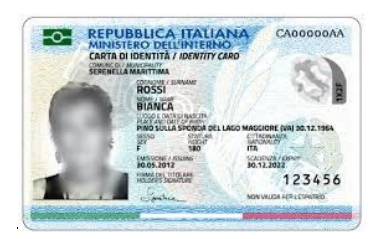

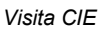

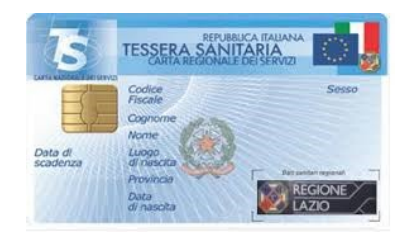

*Visita il Sito SPID Visita CIE Visita il portale CNS*

#### <span id="page-5-0"></span>**2. LOGIN COME OSPITE**

Le persone che non sono dipendenti di Roma Capitale possono accedere come ospite.

L'accesso come ospite permette di visualizzare solo alcune risorse presenti in piattaforma. Tale tipologia di accesso non prevede che le attività dell'utente siano tracciate pertanto un ospite non può godere di attestazioni di frequenza.

### <span id="page-5-1"></span>**3. ACCESSO ESTERNI**

Una ulteriore modalità di accesso, prevista con username e password, è riservata a specifiche figure di assistenza e manutenzione del portale ovvero a particolari tipologie di utenti su specifica richiesta delle Amministrazioni.

### <span id="page-5-2"></span>**4. NAVIGAZIONE ALL'INTERNO DELLA PIATTAFORMA**

Appena effettuato il login, si accede alla HOME di sistema, dove è possibile visualizzare i corsi di formazione raggruppati in categorie.

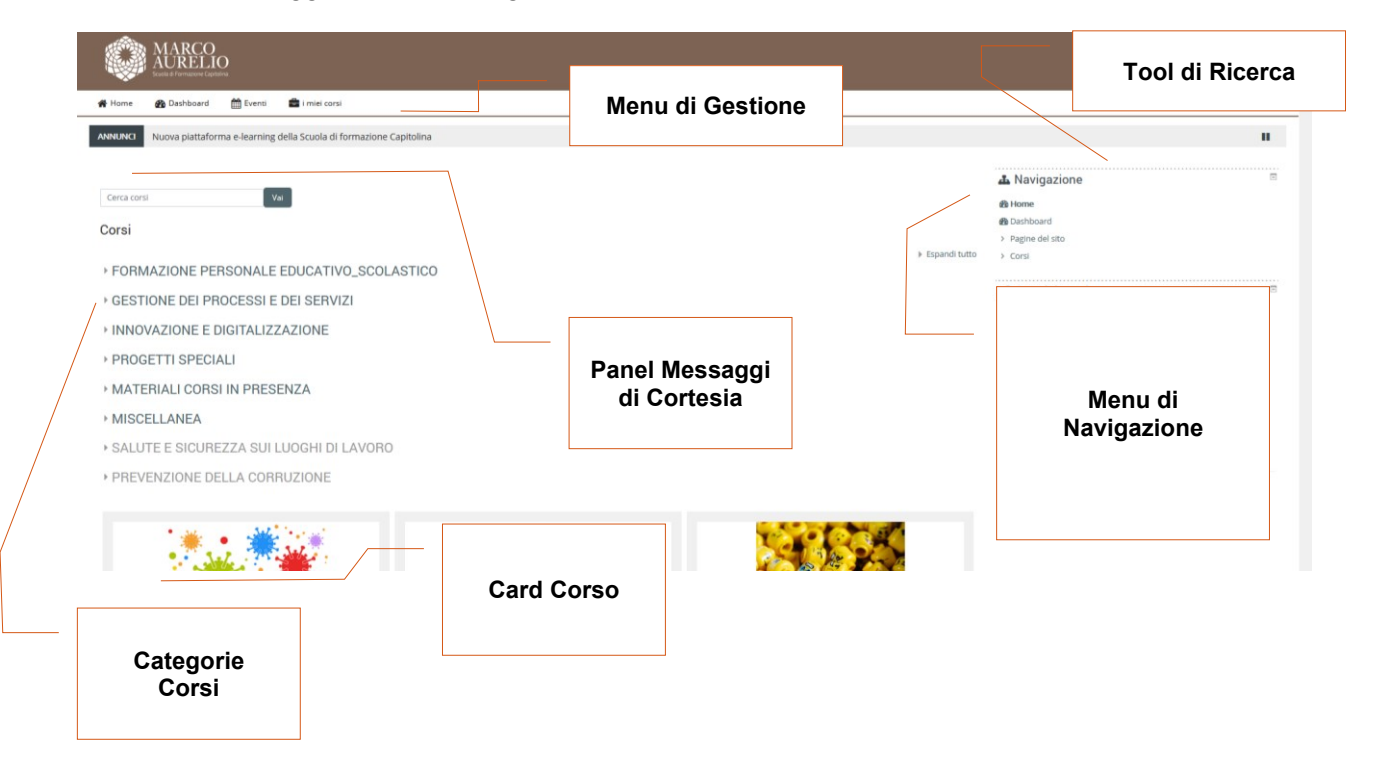

*RAPPRESENTAZIONE DELLA HOME PAGE DELLA PIATTAFORMA* 

## <span id="page-6-0"></span>**ACCESSIBILITÀ E TIPOLOGIA DI CORSI**

Nella piattaforma è possibile trovare pubblicati diversi tipi di corsi:

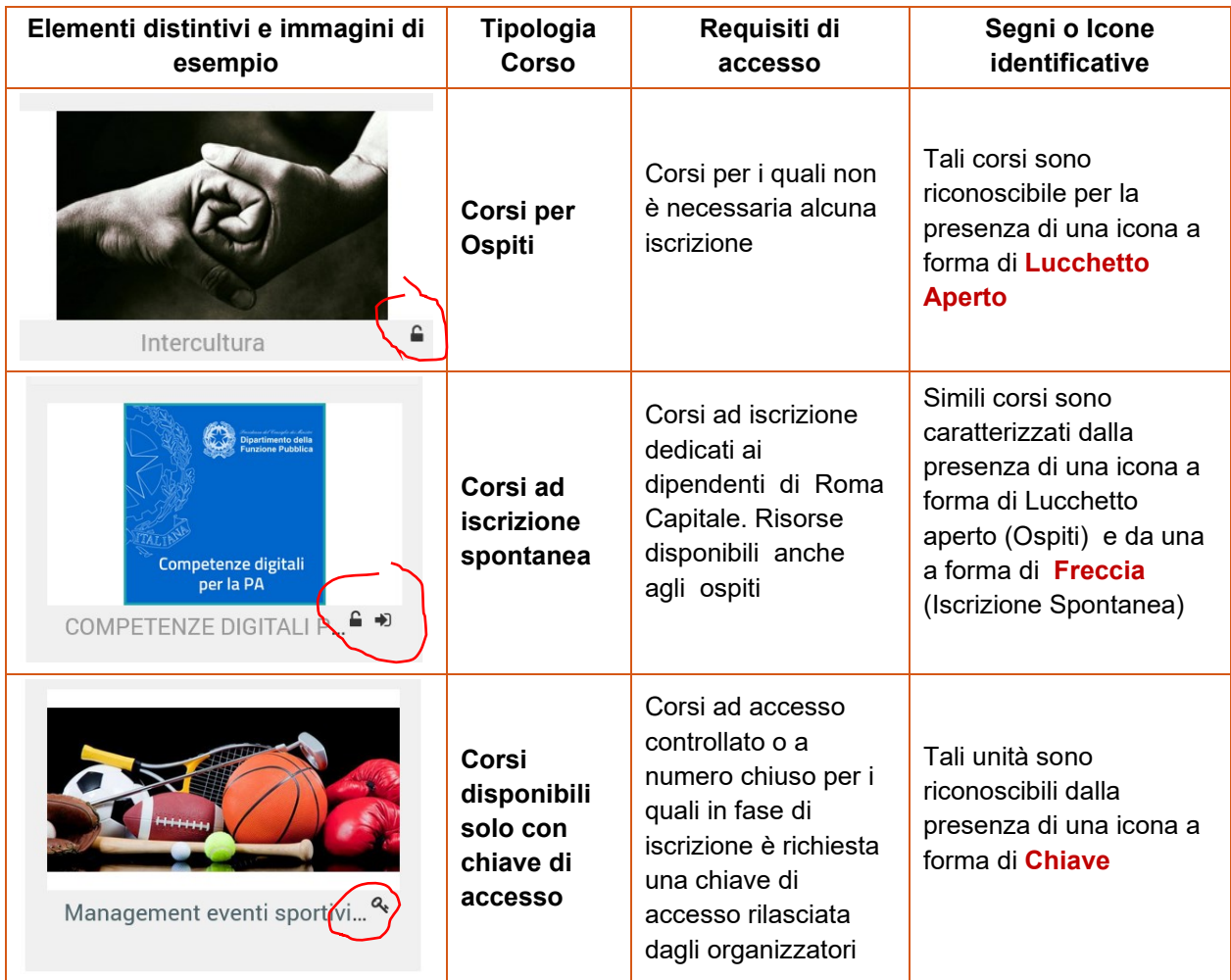

*TIPOLOGIE DI CORSI, DESTINATARI E PROCEDURE O REQUISITI DI ACCESSO*

## <span id="page-7-0"></span>**AREA PERSONALE**

Dalla home page è possibile accedere ad altre aree per le quali è possibile procedere anche con attività di personalizzazione.

I comandi sono visibili nella barra in altro dei menù o nella colonna laterale destra.

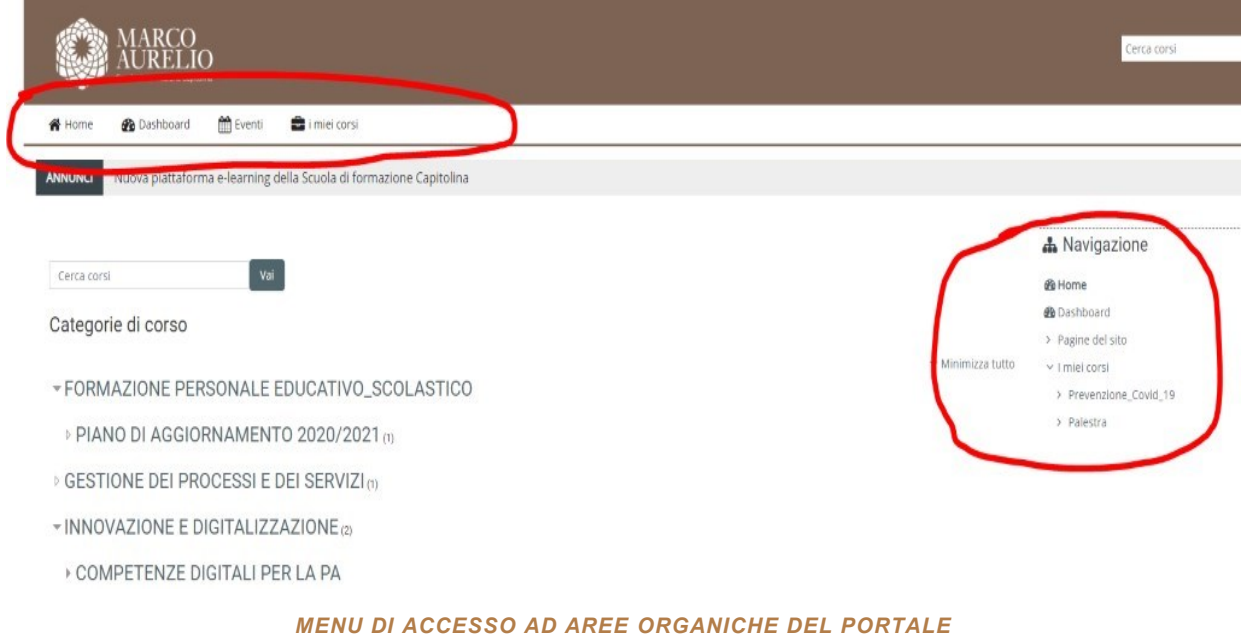

## <span id="page-7-1"></span>**DASHBOARD (CRUSCOTTO)**

La dashboard è una sorta di "pannello di controllo" totalmente personalizzabile.

Sono presenti blocchi intuitivi ed immediati, quali ad esempio:

- ultime attività svolte,
- i corsi a cui si è iscritti,
- gli eventi in calendario,
- i propri file personali
- etc.

I blocchi possono essere nascosti, spostati, ingranditi.

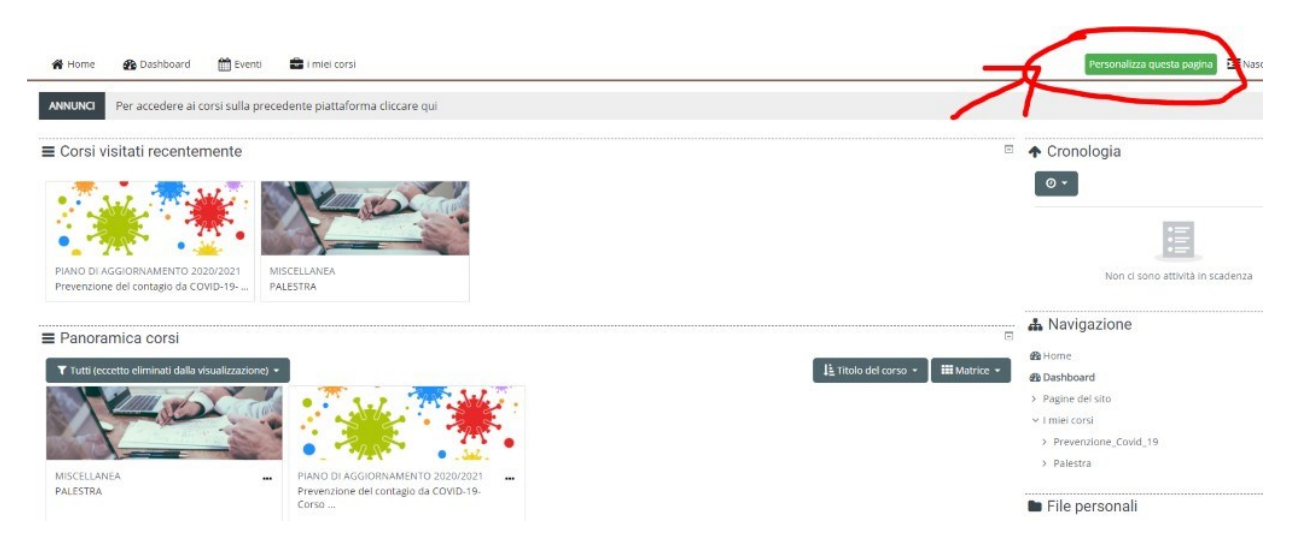

*BLOCCHI, LAYOUT E MODALITÀ DI PERSONALIZZAZIONE PAGE*

Per operare le modifiche è sufficiente cliccare sul tasto in alto a destra di colore verde denominato "**Personalizza questa pagina**"

### <span id="page-8-0"></span>**EVENTI**

Il menu Eventi offre la possibilità di visualizzare gli eventi impostati all'interno di un corso o di importanza generale.

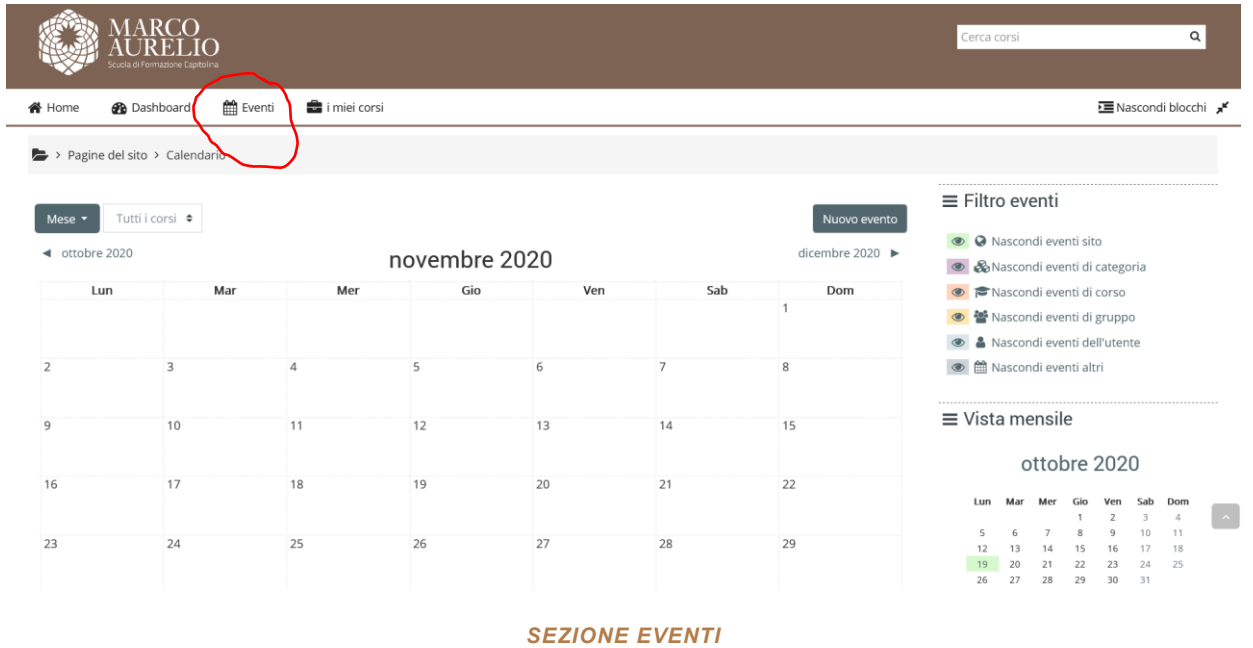

È possibile creare eventi personali (per esempio: annotarsi scadenze, date di lezioni, ecc.). L'evento personale (evento utente) al contrario di quelli pubblici è visibile solo al singolo utente che accede con specifiche credenziali.

## <span id="page-9-0"></span>**I MIEI CORSI**

Nella sezione "I miei corsi" sono visibili i corsi a cui si è iscritti.

La sezione legata ad ogni singolo corso offre strumenti che consentono di accedere alle singole unità didattiche, ai propri badge, alle competenze ed alle altre funzionalità tipiche e legate alla partecipazione ad ogni singola unità

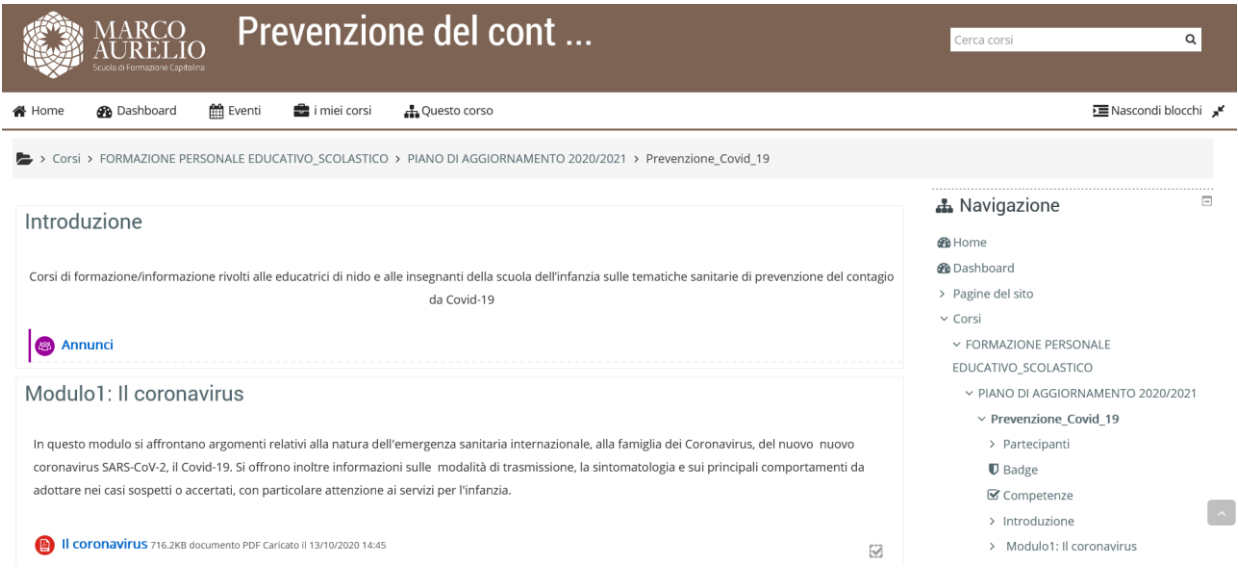

*SEZIONE CORSI*

### <span id="page-10-0"></span>**FORMAZIONE PERSONALE EDUCATIVO SCOLASTICO PIANO DI AGGIORNAMENTO 2020/21**

I corsi relativi al Piano di aggiornamento 2020/21 sono raggiungibili dalla Homepage, dalla categoria **Formazione Personale Educativo Scolastico.** 

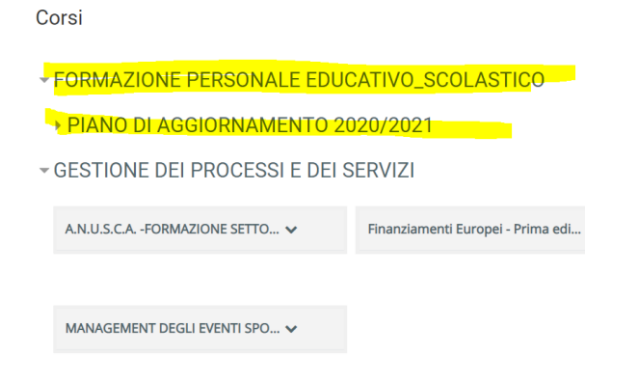

#### Cliccare sul corso di interesse e poi sul **tasto Iscrivimi**

• Iscrizione spontanea (Studente)

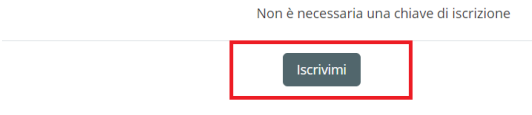

Il corso è suddiviso in moduli. In ogni modulo sono presenti una o più videolezioni e le risorse testuali suggerite dalla docente.

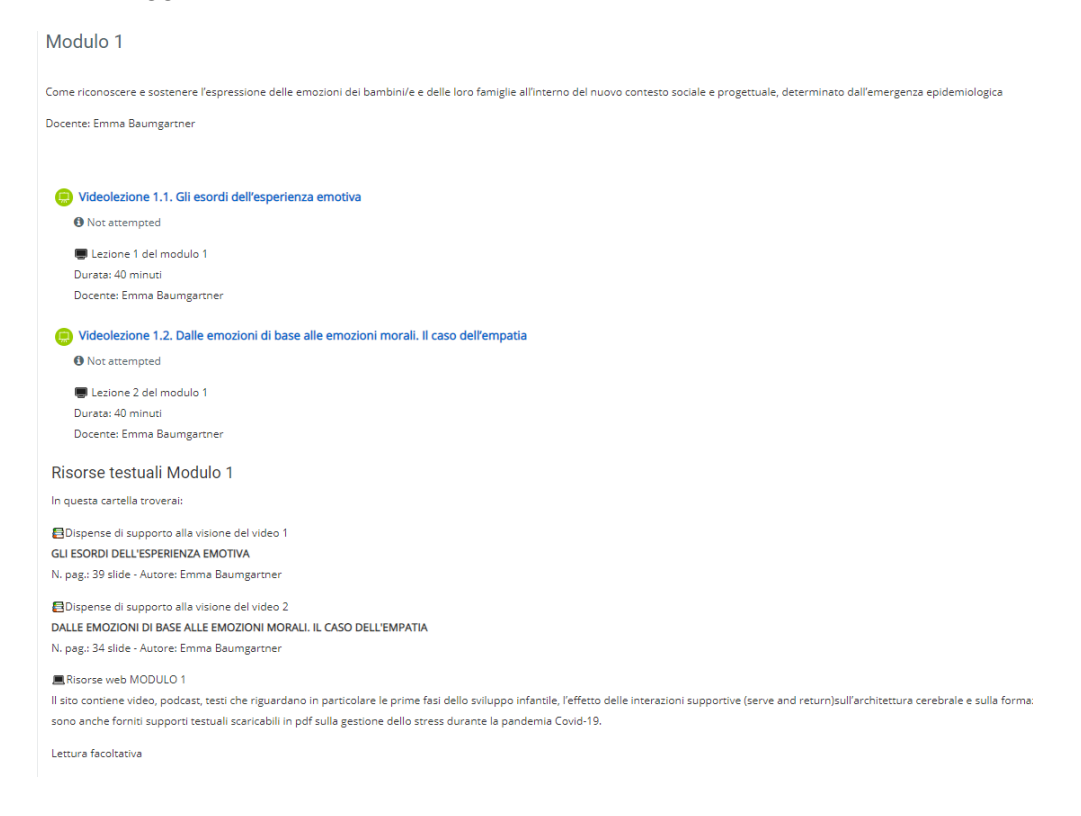

### <span id="page-11-0"></span>**LE VIDEOLEZIONI**

Per visualizzare le videolezioni, cliccare sul link corrispondente. Si apre una nuova finestra con il video incorporato. Attivare il tasto play per dare inizio alla lezione. La lezione può essere interrotta e ripresa quante volte si vuole.

**Importante:** una volta terminata la visione completa della lezione, cliccare sul **tasto FINE per attestare il completamento dell'attività.**

Videolezione 1.1. Gli esordi dell'esperienza emotiva

Lezione 1 del modulo 1 Durata: 40 minut Docente: Emma Baumgartner

Gli esordi dell'esperienza emotiva

Il video 1 intende raccontare gli esordi dell'esperienza emotiva nelle sue diverse componenti, sentire, esprimere, regolare.

L'obiettivo è quello di condividere delle conoscenze sui diversi stati emozionali e affettivi al fine di potenziare sensibilità, responsività e riflessività in chi si prende cura delle bambine e dei bamb attitudini relazionali particolarmente importanti nella fase attuale dell'emergenza epidemiologica.

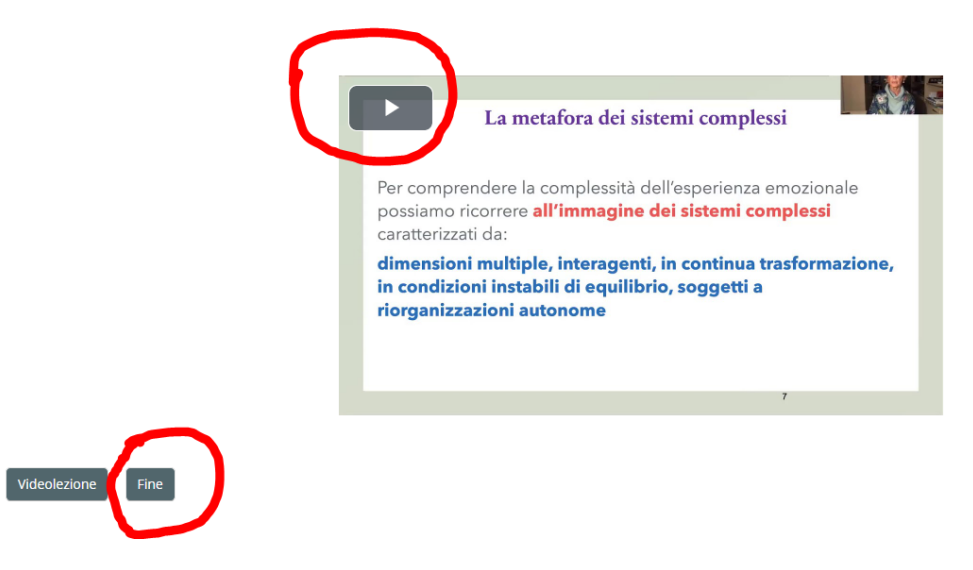

#### **Attenzione**: **errore di visualizzazione**

Anche se la lezione è stata seguita e terminata, potrebbe comparire nella home un messaggio come nella immagine seguente. Ignorare il messaggio, è solo un errore di visualizzazione che non interferisce con lo svolgimento del corso.

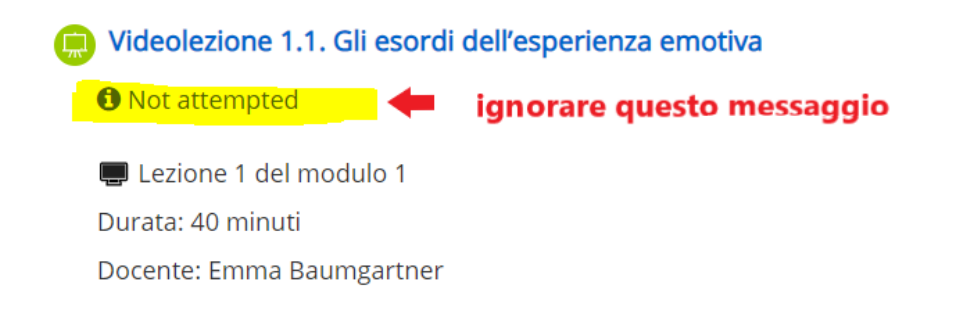

## <span id="page-12-0"></span>**RISORSE TESTUALI**

Ogni modulo presenta una cartella con le risorse testuali suggerite dalla docente. In alcuni casi si tratta di letture di approfondimento facoltative, in altri di lettura obbligatorie.

Nella parte superiore della cartella vi è la descrizione delle risorse, nella parte inferiore vi sono i link ai singoli testi.

Cliccare su ogni link per scaricare il testo, oppure scaricare l'intera cartella. ( In questo caso viene scaricato un file in formato ZIP).

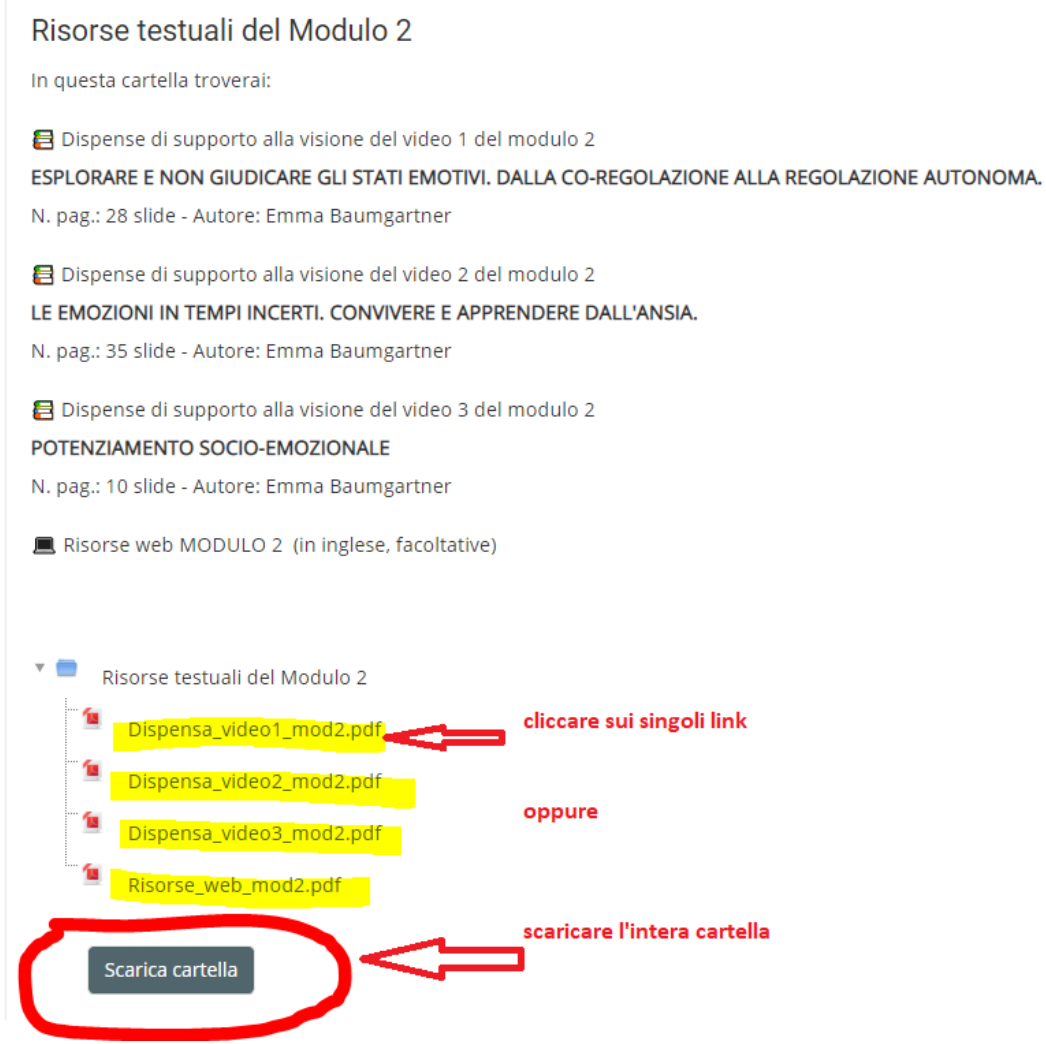

### <span id="page-12-1"></span>**VALUTAZIONE FINALE**

Per ottenere la certificazione finale del completamento del corso (Open Badges), è necessario rispondere ad un Questionario.

Si accede al questionario solo dopo aver completato tutte le videolezioni. È necessario rispondere esattamente a **8 domande su 10 per** completare il questionario. È possibile ripetere il test più di una volta, senza limitazioni.

Il Questionario può presentare domande con risposta vero/falso o a risposta multipla. Si può navigare tra le domande, andando indietro e avanti con i tasti corrispondenti.

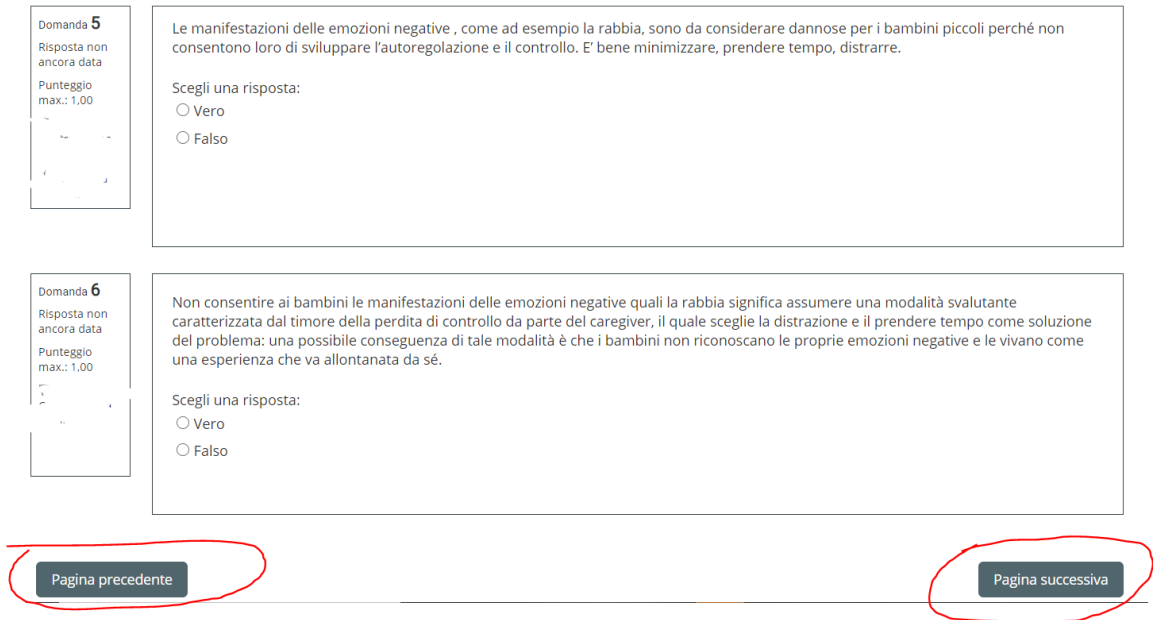

#### Una volta terminate le risposte, cliccare su Invia **tutto e termina**

#### Questionario di valutazione

#### Riepilogo del tentativo

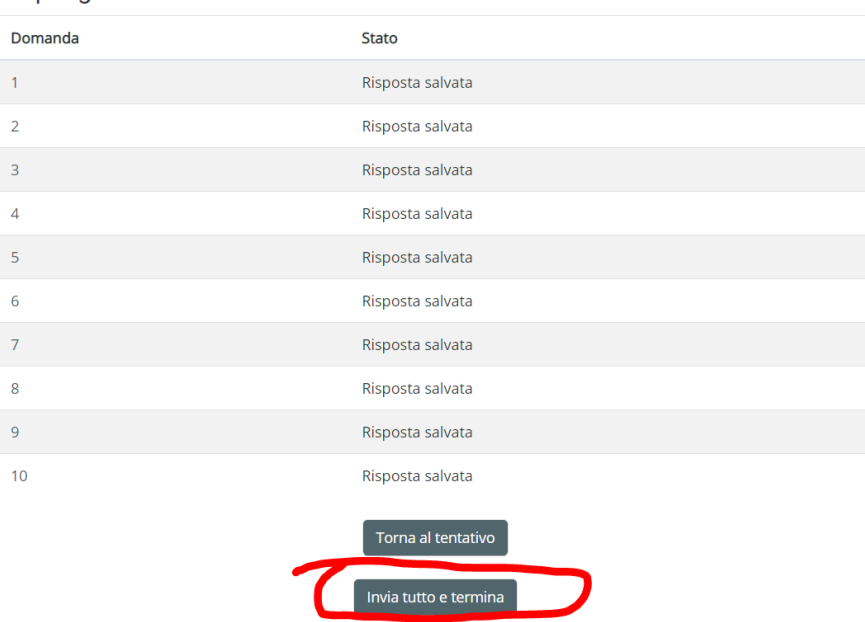

Una volta inviato il questionario, comparirà la pagina di feedback che riporta il risultato e il dettaglio delle risposte date. Se il test non è superato, è possibile ripeterlo illimitate volte.

### <span id="page-14-0"></span>**COMPLETAMENTO DEL CORSO E RILASCIO DEL BADGE**

Superato positivamente il questionario finale , il sistema invierà un **Badge che attesta il completamento del corso.**

Il badge verrà spedito via mail al partecipante circa **24 ore dopo** il superamento del corso.

Nella mail è allegato il **file immagine del badge.** L'allegato è a prima vista una semplice immagine, ma contiene dei dati invisibili chiamati "metadati" che vengono letti da particolari piattaforme.

Per visualizzare questi dati e salvare il dettaglio del Badge e la certificazione conseguita, cliccare sul link indicato nella mail "per maggiori informazioni…"

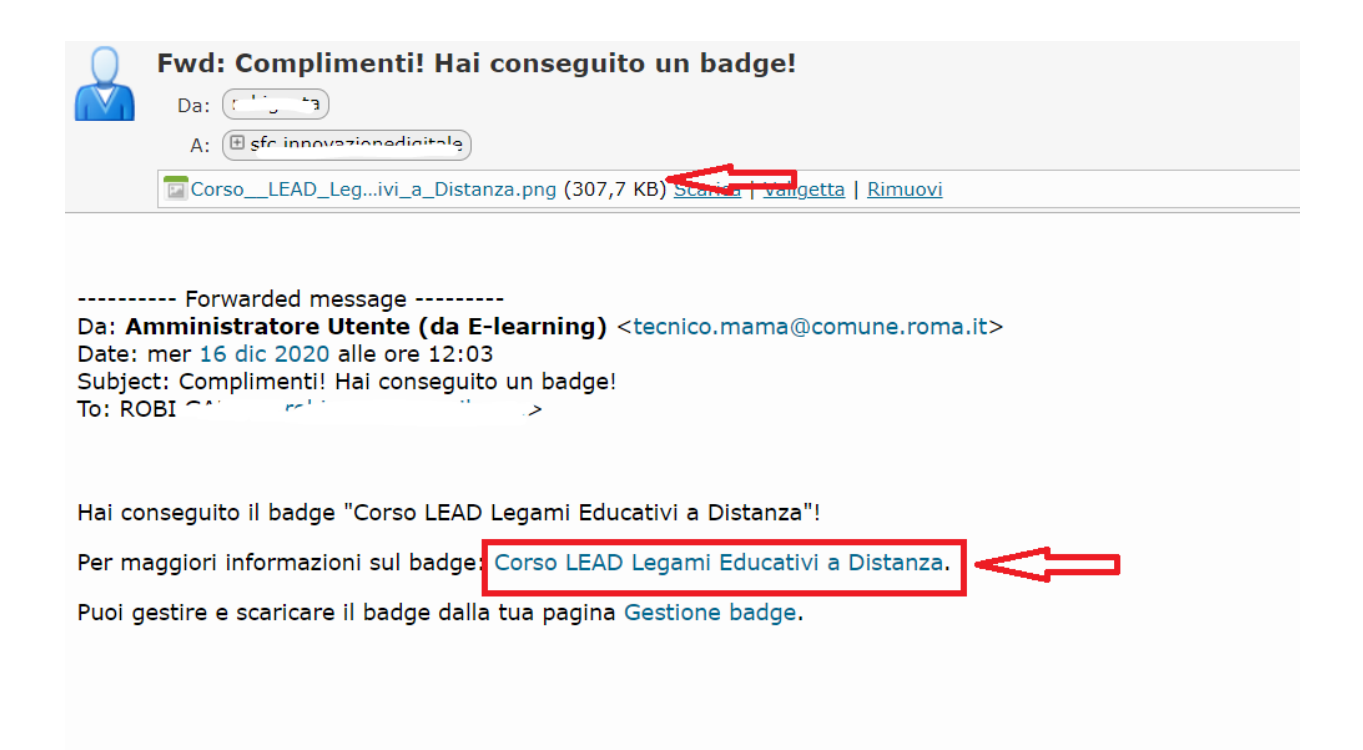

> Dashboard > Preferenze > Badge > Gestione badge > Corso LEAD Legami Educativi a Distanza

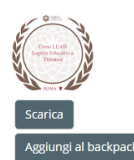

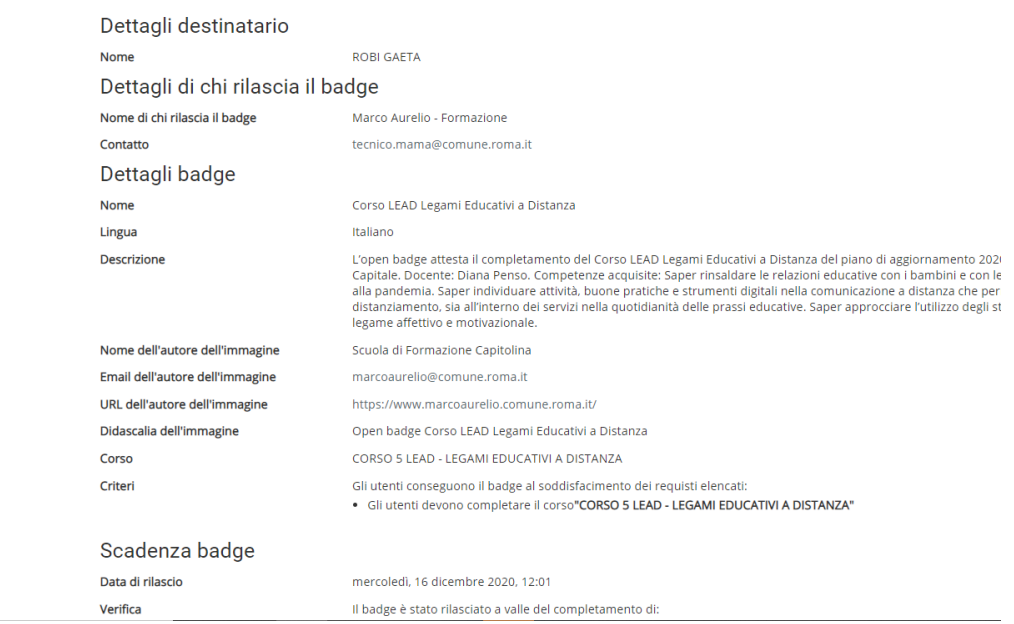

#### **Salvare o stampare questa pagina per mantenere il dettaglio.**

I Badges ottenuti saranno sempre disponibili nella piattaforma eLearning e visualizzabili nel cruscotto personale (DASHBOARD)

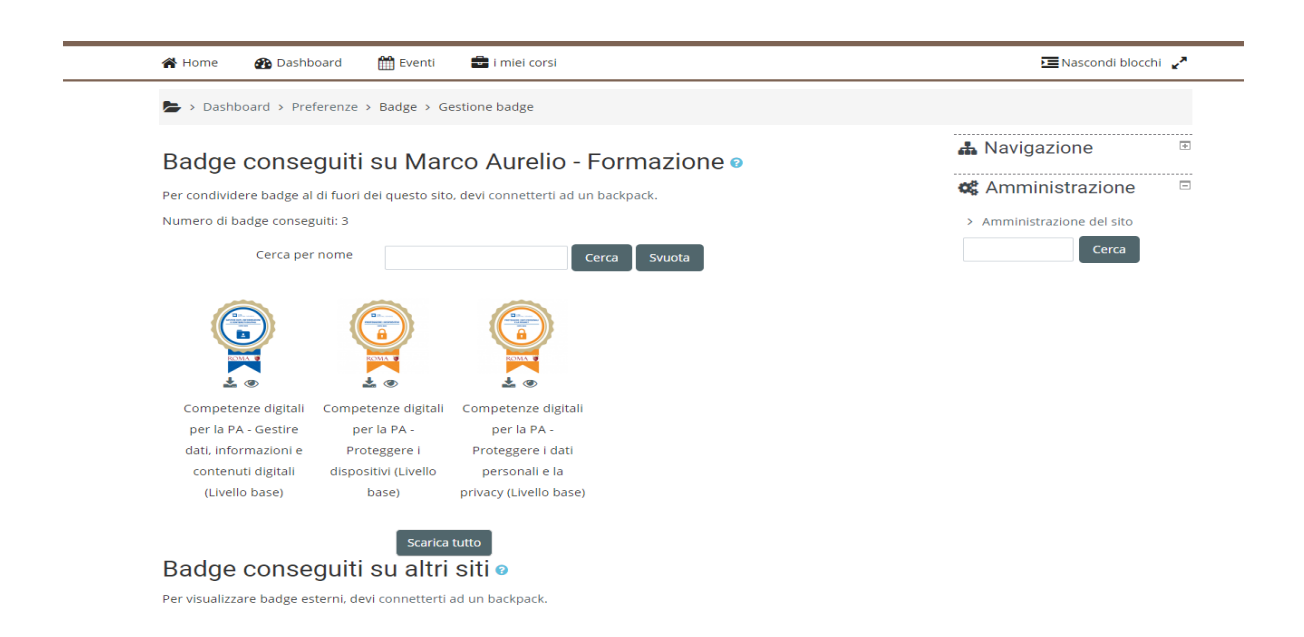

### <span id="page-16-0"></span>**IL SISTEMA DI CERTIFICAZIONE OPEN BADGE**

In questa sezione della guida si offrono degli approfondimenti riguardo il sistema di certificazione degli Open badge.

### **ATTENZIONE: NON È NECESSARIO ESEGUIRE TUTTO QUELLO CHE VIENE MOSTRATO.**

Le seguenti informazioni sono rivolte a chi volesse approfondire il tema o volesse creare la propria collezione di open badges.

<span id="page-16-1"></span>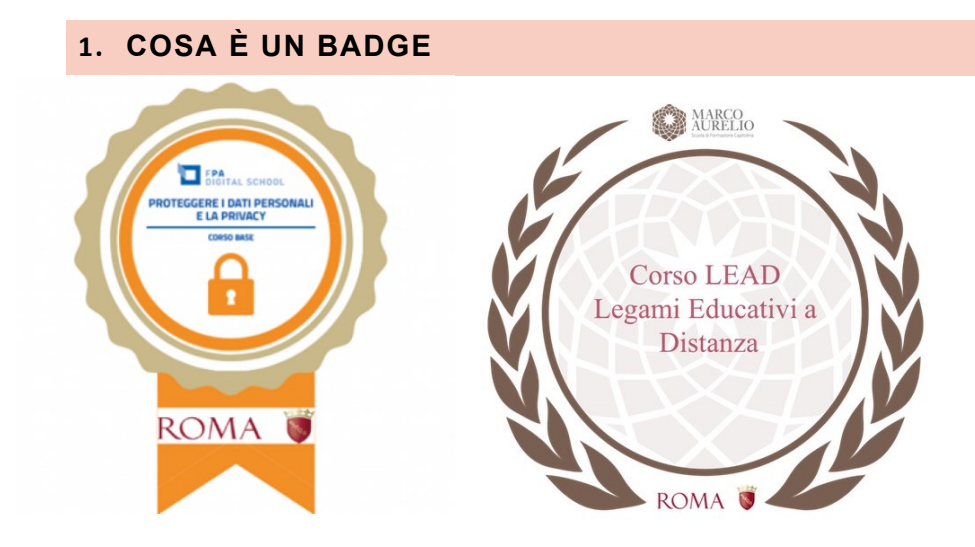

**I Badges sono immagini digitali che certificano determinate competenze acquisite. All'immagine, sono** associati dei metadati contenenti la descrizione della **competenza**, il modo per verificarla, l'indicazione del soggetto preposto alla verifica e l'identità di chi l'ha acquisita. Un open badge può essere allegato al proprio curriculum, o condiviso in reti sociale come Linkedin, Facebook, ecc.

I badges conseguiti possono essere collezionati e archiviati in siti chiamati "backpack" (Zaino).

La piattaforma Marcoaurelio è collegata al sito backpack <https://info.badgr.com/>

**IMPORTANTE:** archiviare i badges nel backpack è un'opportunità, non è un obbligo! È possibile conservare i badge conseguiti sul proprio dispositivo, come una normale immagine e condividerli nel modo che si ritiene più opportuno.

### <span id="page-16-2"></span>**2. ARCHIVIARE I BADGES NEL BACKPACK**

È possibile collegare il proprio account sulla piattaforma Marcoaurelio al sito backpack <https://info.badgr.com/> e quindi scegliere di caricare e archiviare i badge conseguiti.

Per poter archiviare i badge nel backpack è innanzitutto necessario creare un account sul sito <https://info.badgr.com/>

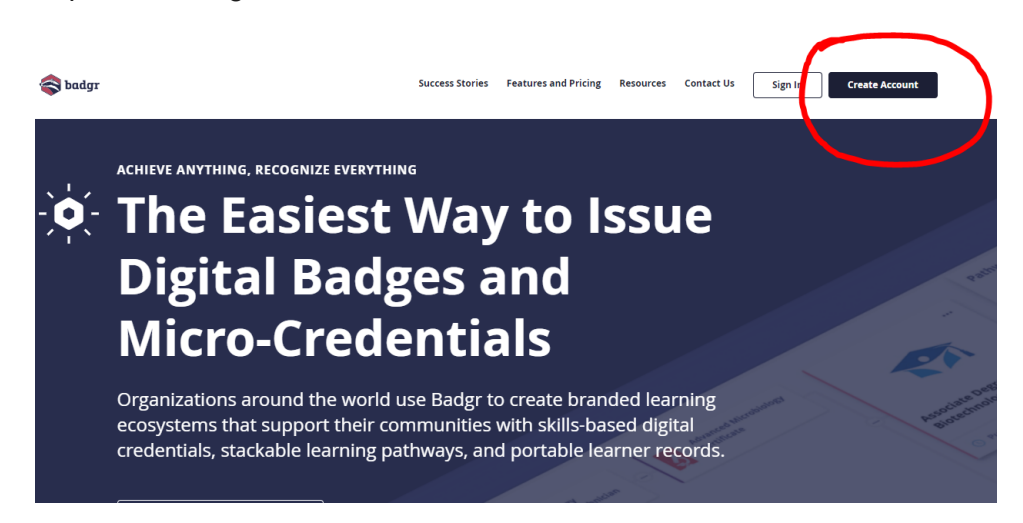

IMPORTANTE: allo stato attuale il sistema del backpack funziona solo nell'area degli Stati Uniti. Per creare un account selezionare l'area United States .

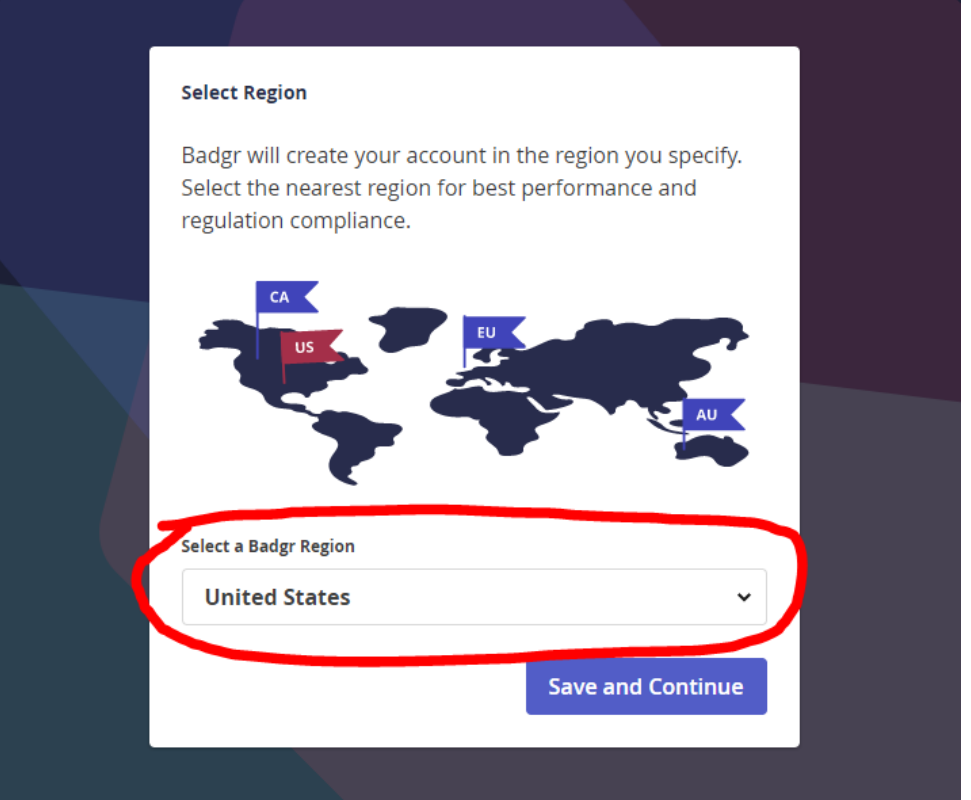

Viene richiesto di inserire una mail o collegarsi con un account. Per collegare il backpack alla piattaforma eLearning è necessario inserire l'indirizzo mail con cui si è iscritti alla piattaforma.

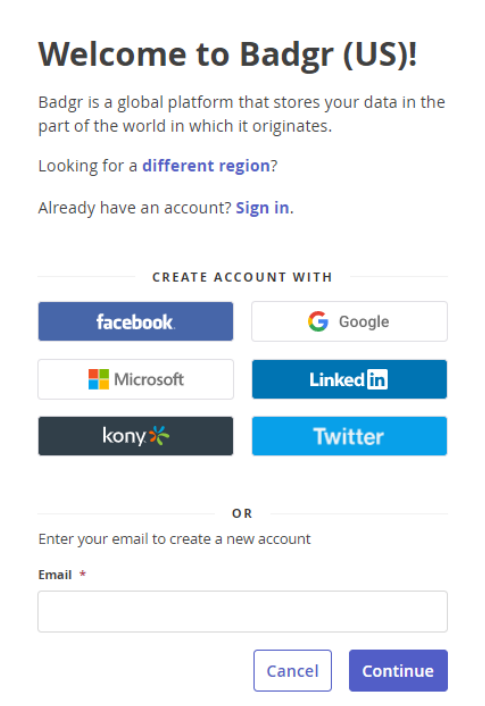

Successivamente a questo passaggio viene inviato un codice di verifica al proprio indirizzo. Dopo questo passaggio si può scegliere una password. A questo punto l'account è creato. Da questo momento è possibile caricare tutti i badge conseguiti nel sito.

### <span id="page-18-0"></span>**3. COLLEGARE IL BACKPACK ALL'ACCOUNT DELLA PIATTAFORMA MARCO AURELIO**

Effettuare il login alla piattaforma Marco Aurelio. Andare sul menu del proprio profilo e cliccare su **Preferenze.**

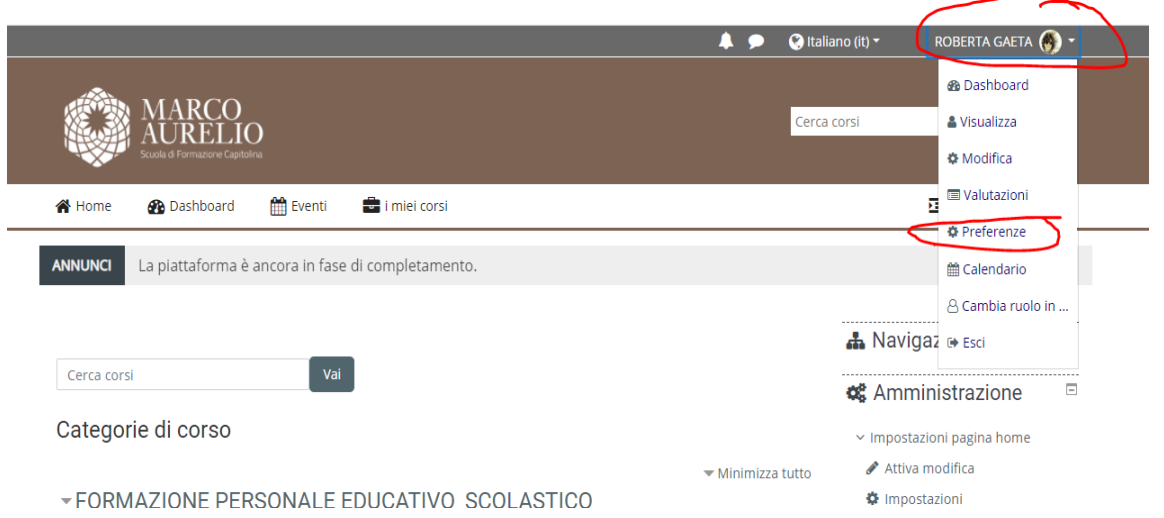

Nella sezione preferenze andare nel box Badge e cliccare su **Impostazioni backpack**

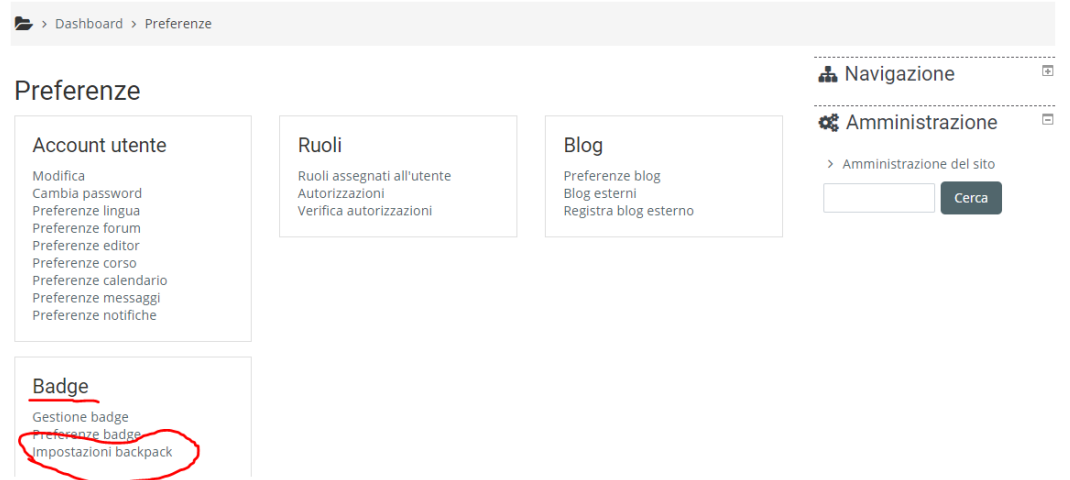

Inserire l'indirizzo mail e la password che si è scelto per creare l'account su Badgr.com

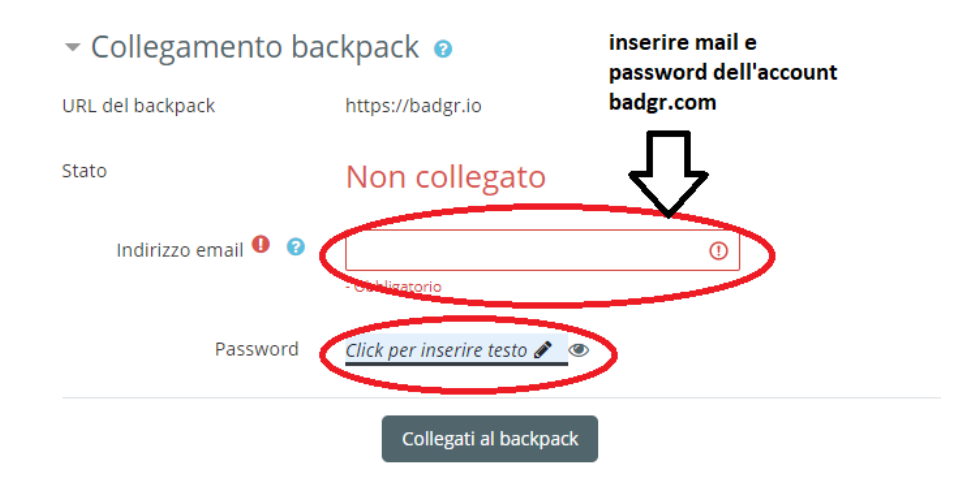

Viene inviata una mail di verifica. Cliccare sul link contenuto nella mail per confermare la registrazione. A questo punto i due account sono collegati.

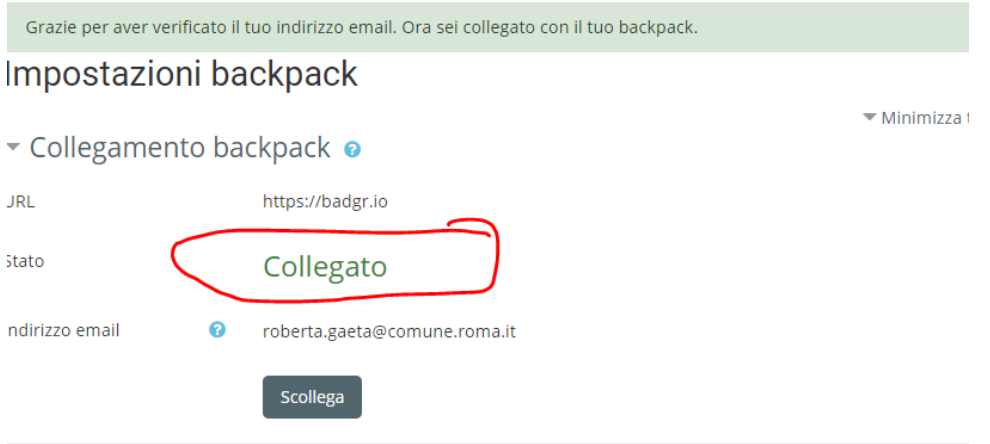

### <span id="page-20-0"></span>**4. SINCRONIZZARE I BADGE CONSEGUITI SULLA PIATTAFORMA MARCOAURELIO NEL PROPRIO BACKPACK**

Andare nella sezione badge che si trova nella propria area Dashboard. In questa sezione compaiono tutti i badge conseguiti. Il badge può essere scaricato e conservato sul proprio dispositivo oppure può essere aggiunto automaticamente al proprio backpack

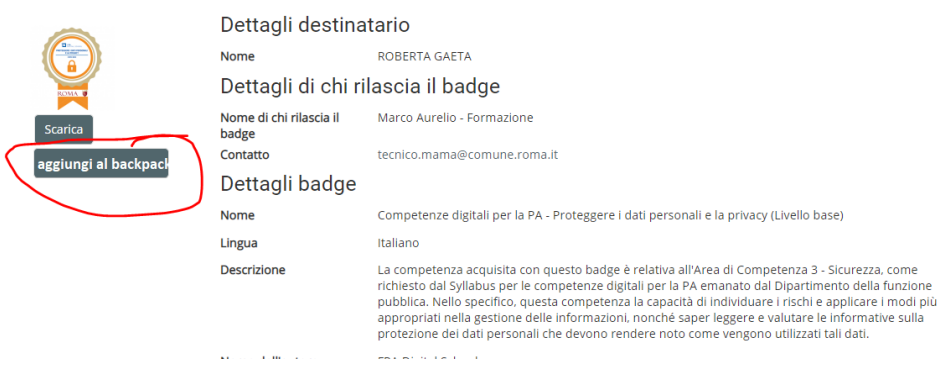

Il badge è ora archiviato nel proprio sito backpack e da lì può essere collezionato e condiviso.